### Waste Data Online

# Guide: Waste Data Online landing pages

This guide is intended to inform you about the information and links displayed on Waste Data Online's landing pages – the login page and the home page.

If you are an existing user with an account, log in using your email and password.

First-time Waste Data Online users should follow the instructions contained in <u>Guide: Waste Data</u> Online first-time users (Waste plans).

# Login page

Waste Data Online is used to annually report waste data under the Waste Avoidance and Resource Recovery Regulations 2008 (WARR Regulations) and to report annually on the implementation of waste plans. Some of the information on the Waste Data Online login page functions is therefore not relevant to waste plans reporting. The functions on the login page that are relevant to waste plans reporting are described below:

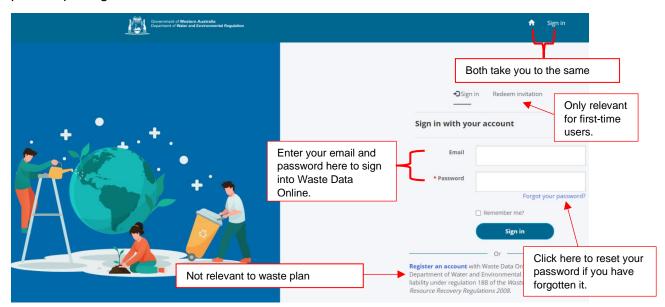

# Home page

Once you sign in, you will be brought to the home page which will allow you to prepare and submit a report on the implementation of your waste plan or submit an annual return under the WARR Regulations.

The functions on the home page are described below:

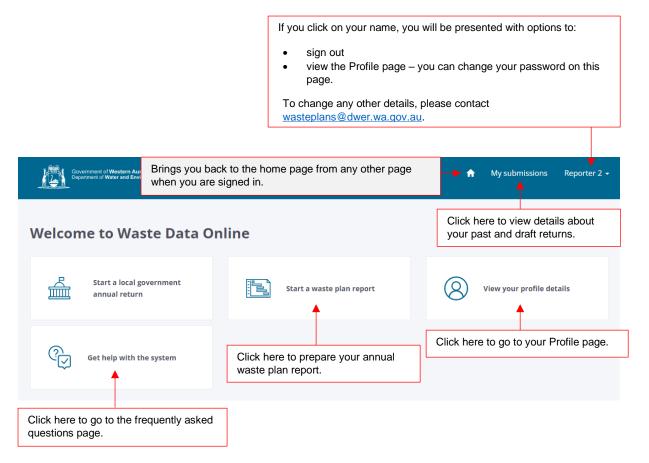

- The 'Start a...' buttons displayed on this page are determined by your reporting obligations under the *Waste Avoidance and Resource Recovery Act 2007* and WARR Regulations. Local governments required to prepare and report on waste plans are also required to report waste data under the WARR Regulations. Both reports are prepared and submitted via Waste Data Online and the home page provides the access point to do this.
- If you have previously started or submitted an annual return under the WARR Regulations, information on this return will be provided as you scroll down the home page. The status of each return will be shown: 'Draft', 'Lodged to DWER', 'Under assessment', 'Feedback required', or 'Finalised'. See <u>Guide: Waste Data Online user roles and report status (Waste plans)</u> for descriptions of each return status.

You can view further details about your returns by clicking 'My submissions' on the header.